# How to Create, Edit and Publish a Video with Voice Narration using Windows Live Movie Maker 2012

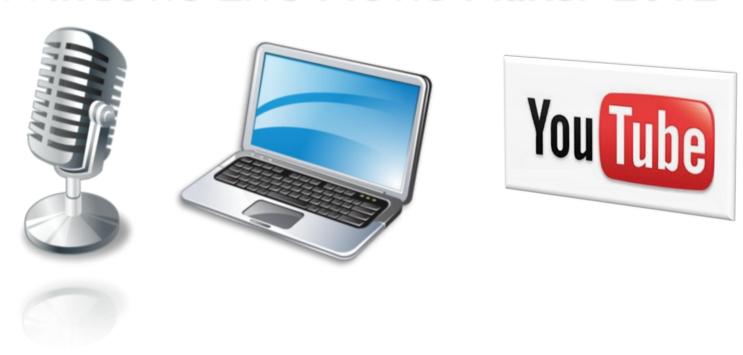

Presented by Simon Doherty, Creative and Digital Marketing Springboard Course, UCC 26/02/2013

#### Introduction

- This lesson demonstrates how to create a movie with photos and voice narration on a PC and publish it on YouTube.
- You will be able to create a video of anything on your computer screen, add a voice-over, text and images of your work, portfolio or client project to demonstrate or market your skills and knowledge to an online audience.

### Training Outline

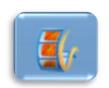

Lesson I: Insert photos and add a Voice narration and Music soundtrack with Windows Live Movie Maker 2012

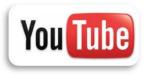

You Tibe • Lesson 2: Publish the Screen Recording to YouTube

#### Lesson I: Windows Live Movie Maker

- Visit Windows Live and download the latest version of Movie Maker 2012
- Add your photos to the editing window
- NEW \* Record Voice narration \*
- NEW \* Add a music track from the Free Music Archive \*
- Set the start and end points
- Add titles, captions and credits
- Insert transitions
- Save your movie project

# Lesson I: Launch Windows Live Movie Maker 2012

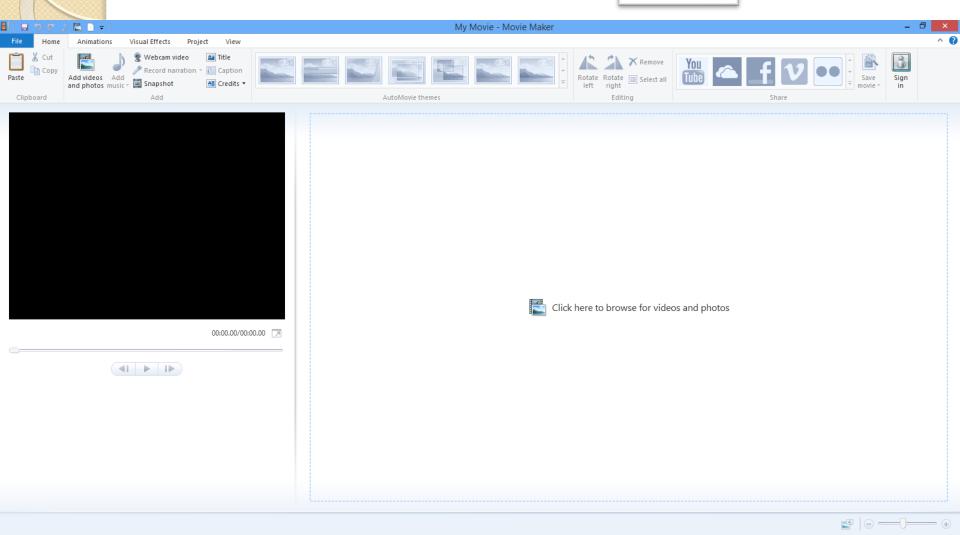

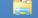

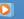

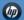

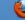

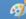

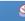

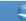

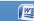

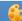

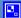

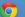

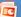

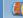

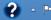

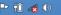

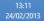

# New Feature added to the Home toolbar tab: Record narration

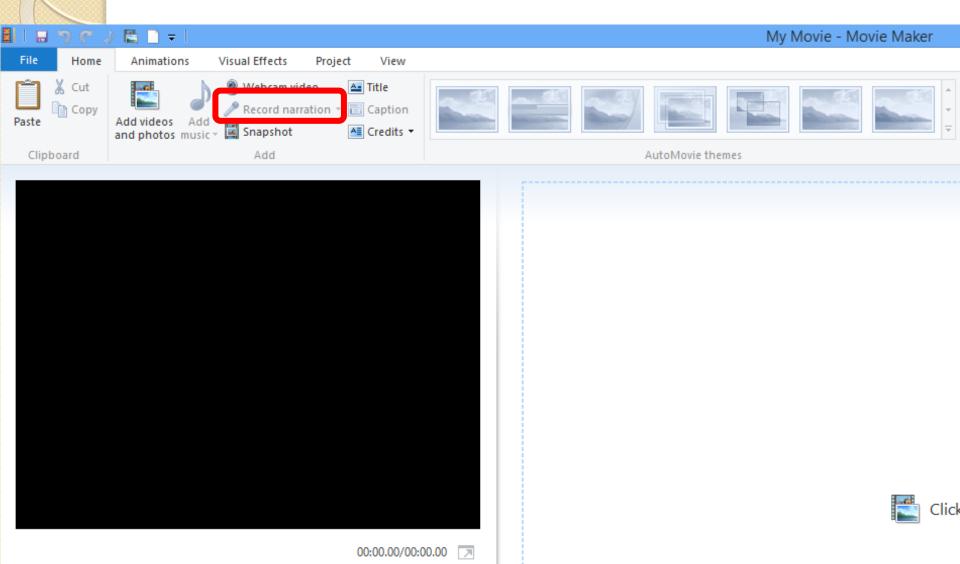

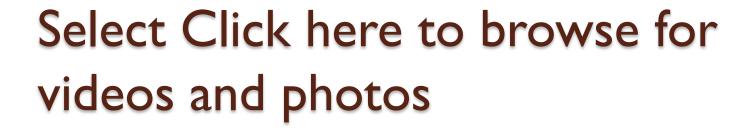

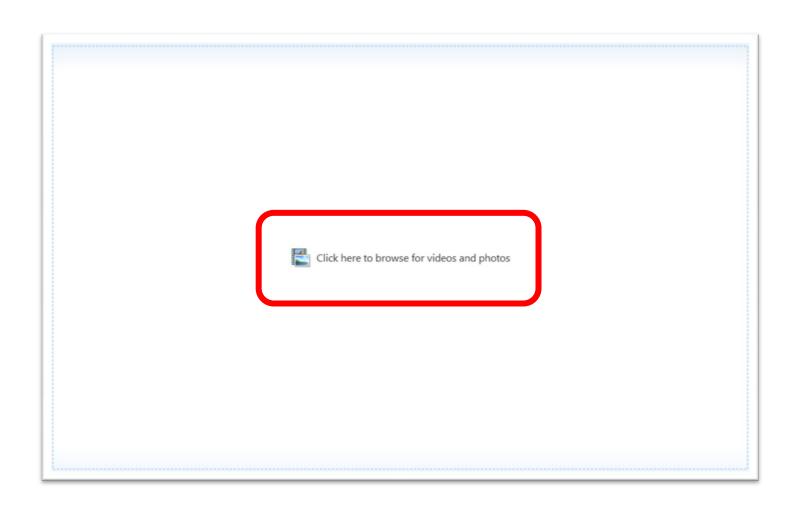

### Select your images and click Open

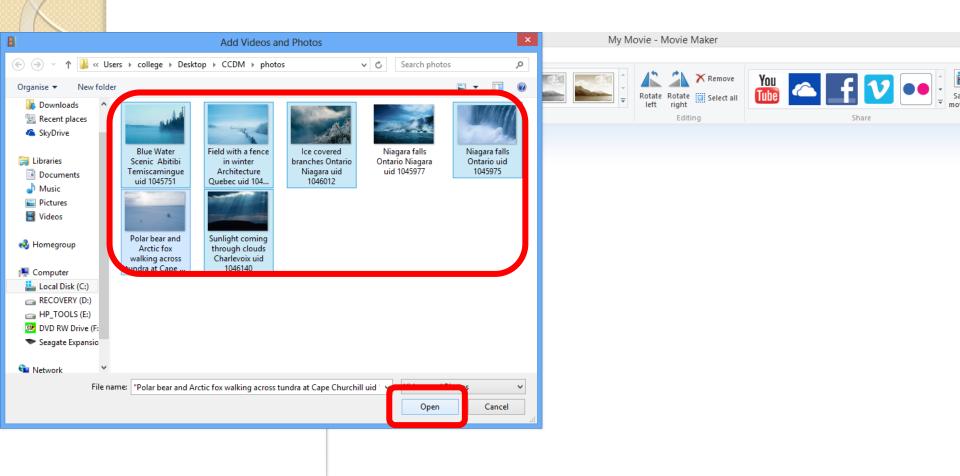

#### The Preview Window on the left displays your movie.

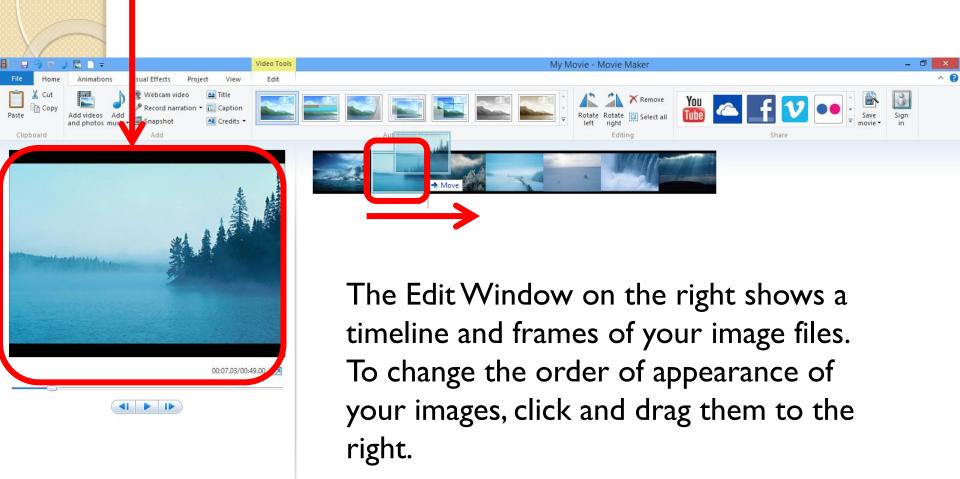

For Voice Narration, select Video Tools – Enhance narration, this sets the volume of the narration to the primary sound, with music and video volume lowered.

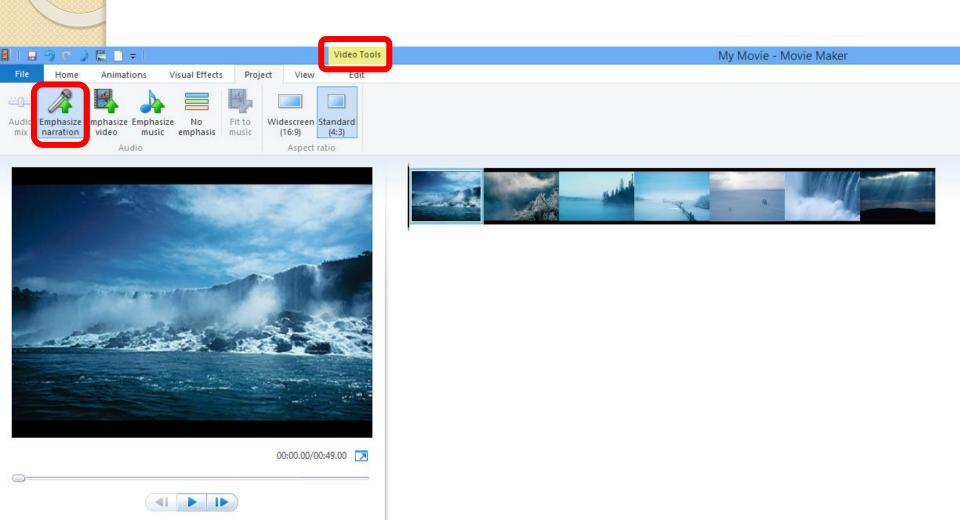

## Before you begin you Voice narration, connect a microphone to your PC and select File - Options

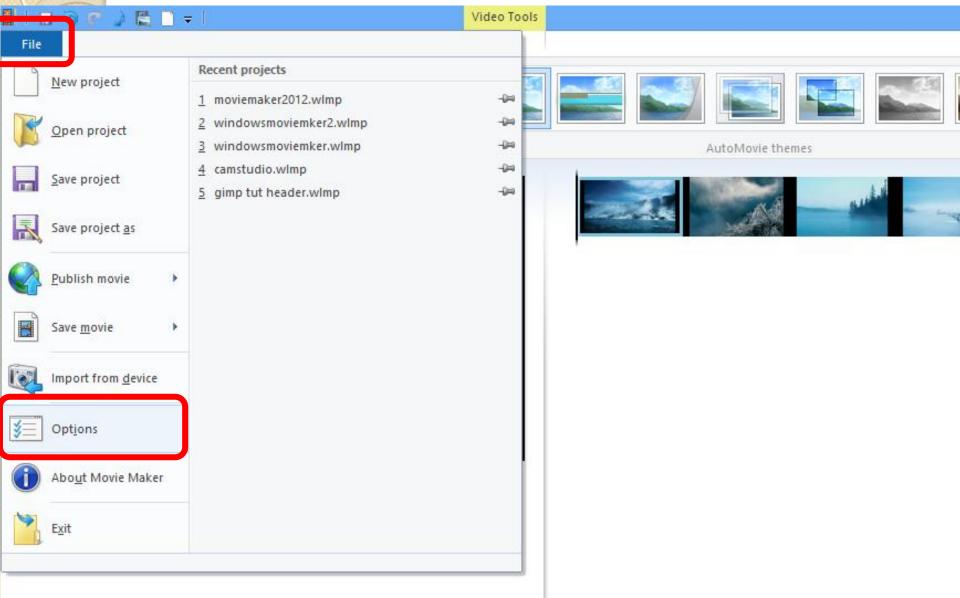

# In the Movie Maker Options window, select Audio and Video, choose your microphone from the drop down menu Available audio devices and select Ok

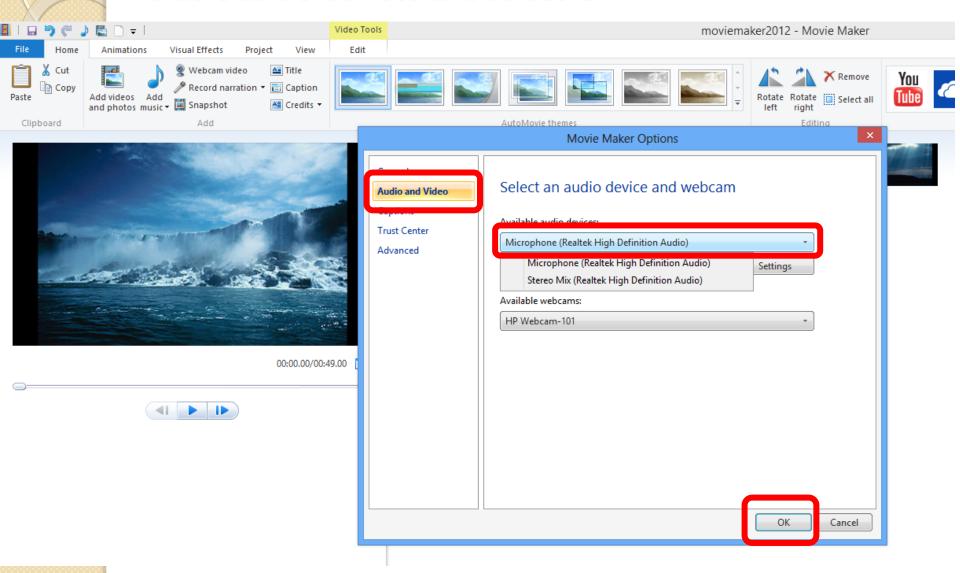

Test your microphone by selecting Settings in the Movie Maker Options window, select Recording. Speak into your mic and adjust your PC's volume, displayed as green bars.

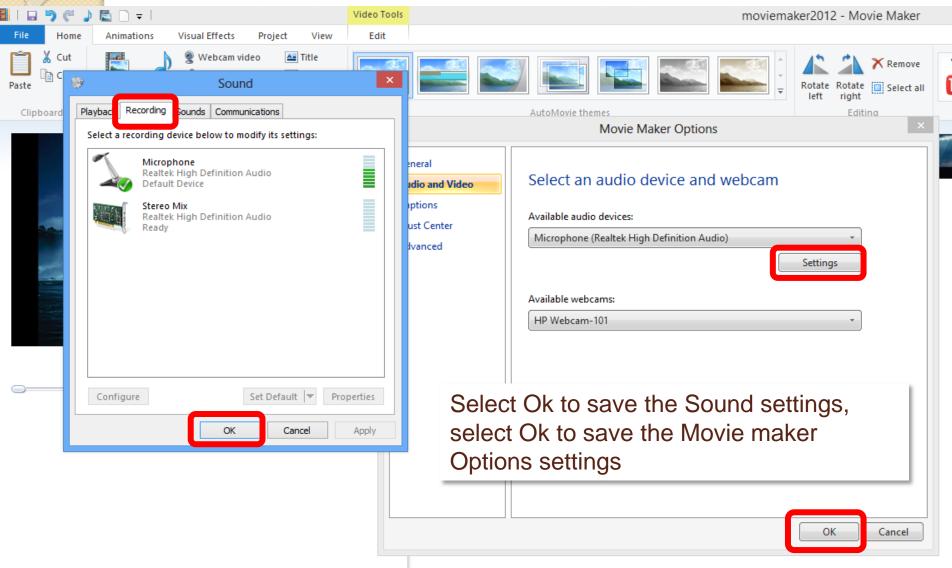

## Select Record narration to open the Narration Controls window

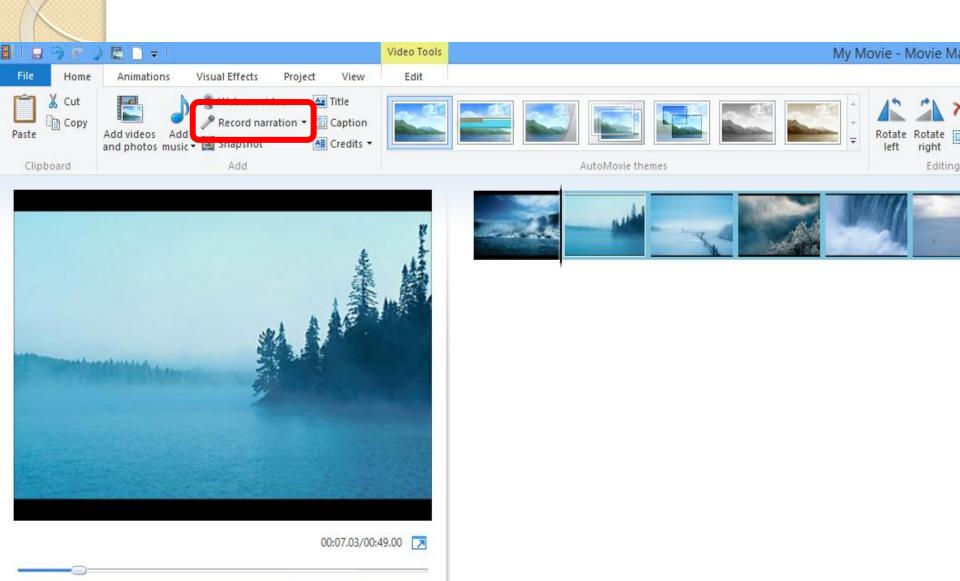

## Select Record in the Narration Controls window to record your Voice Narration, select Stop to end the recording

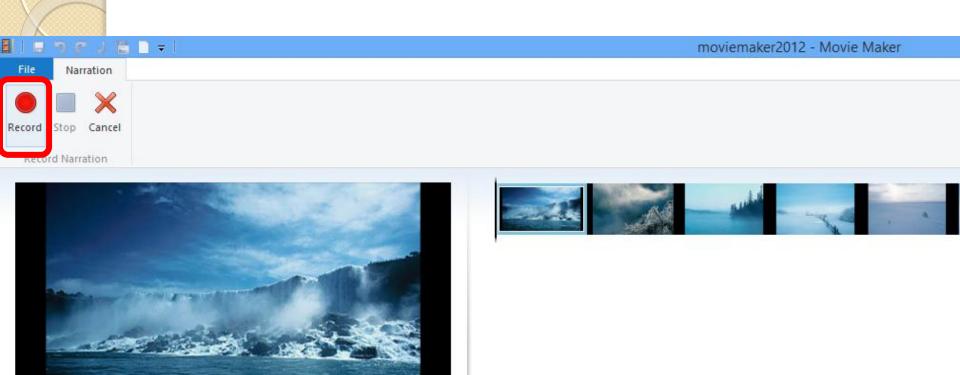

00:00.00

After you select Stop to end the recording, the Save Narration window opens, prompting you to save your Voice narration as a Windows Media Audio File.

Enter a name and select Save

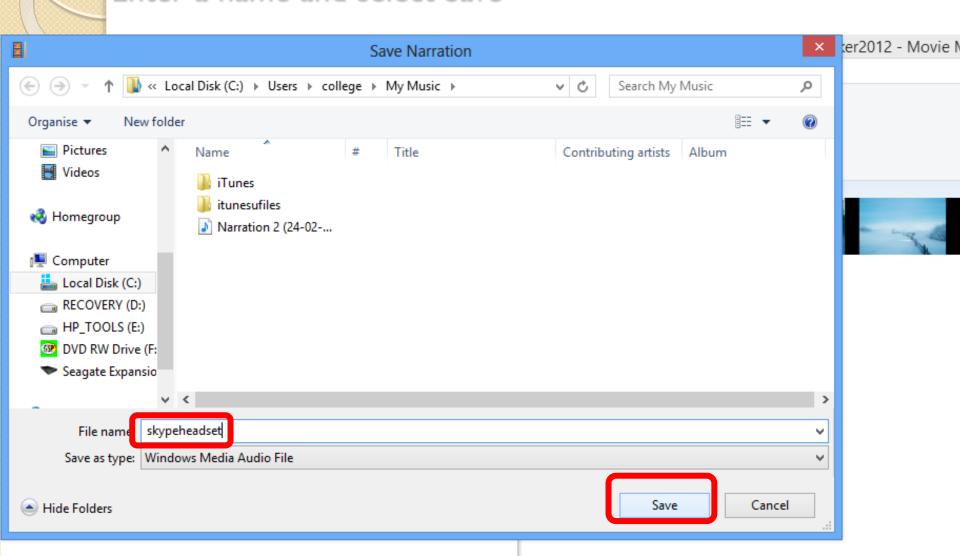

The Voice narration appears in the Timeline Editing window, as a brown audio wave track below the images.

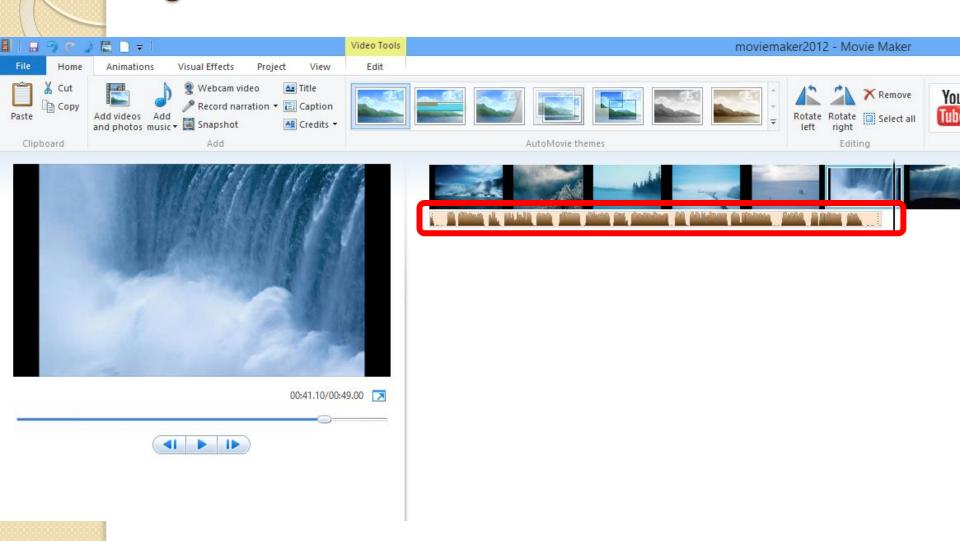

To add a music track to your movie, select Add music – Free Music Archive. Windows Live has a link to a free, online music library of soundtracks for your videos

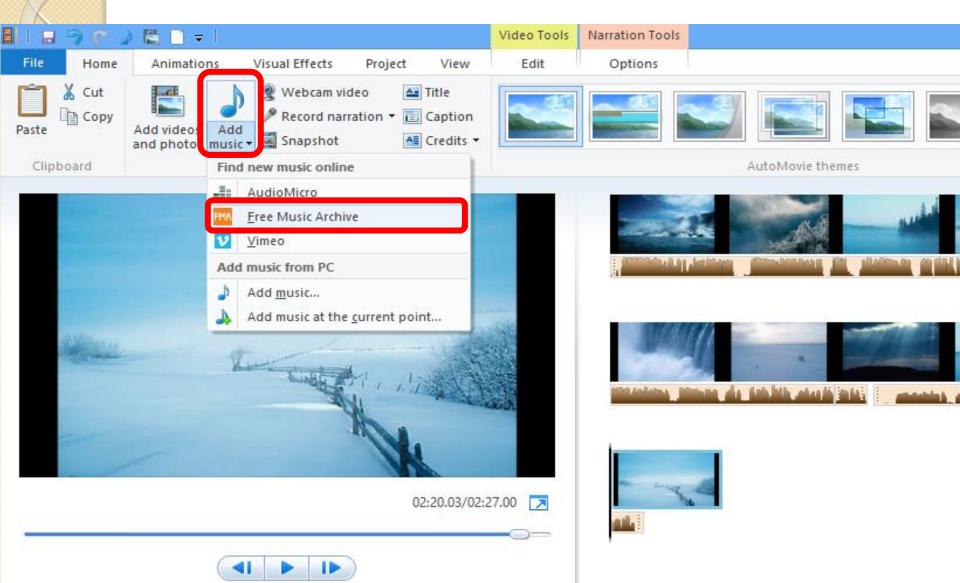

Visit http://freemusicarchive.org to browse for the music you want to add to your video. Select the Down Arrow to download the selected track to your PC and save it in a folder.

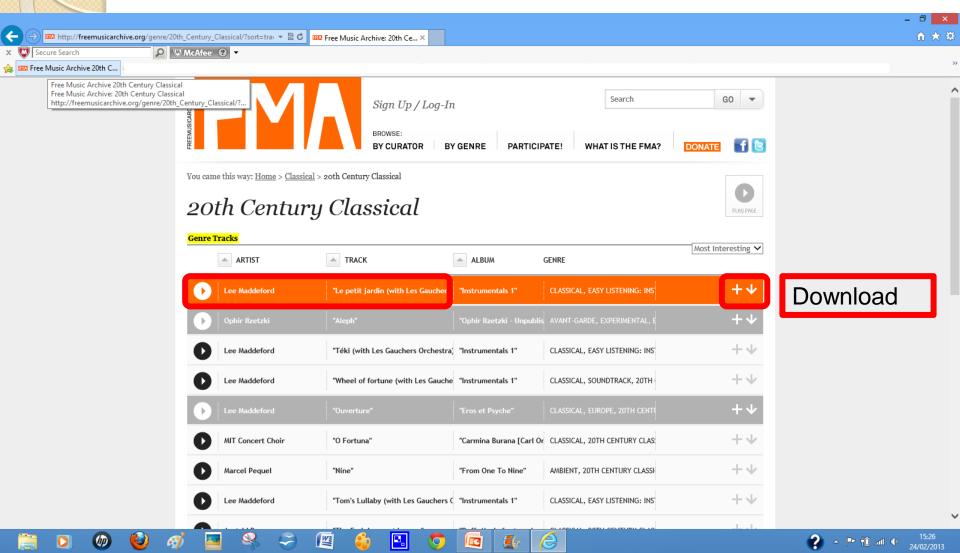

To add the FMA music track to your movie, select Add music – Add music. Navigate to the folder where you saved the downloaded music file.

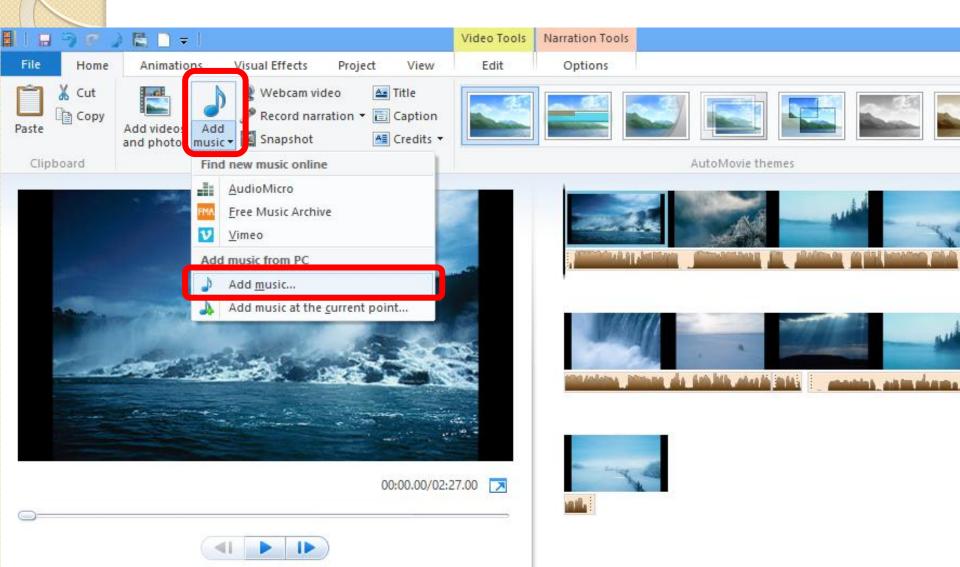

#### Select the downloaded music file and select Open.

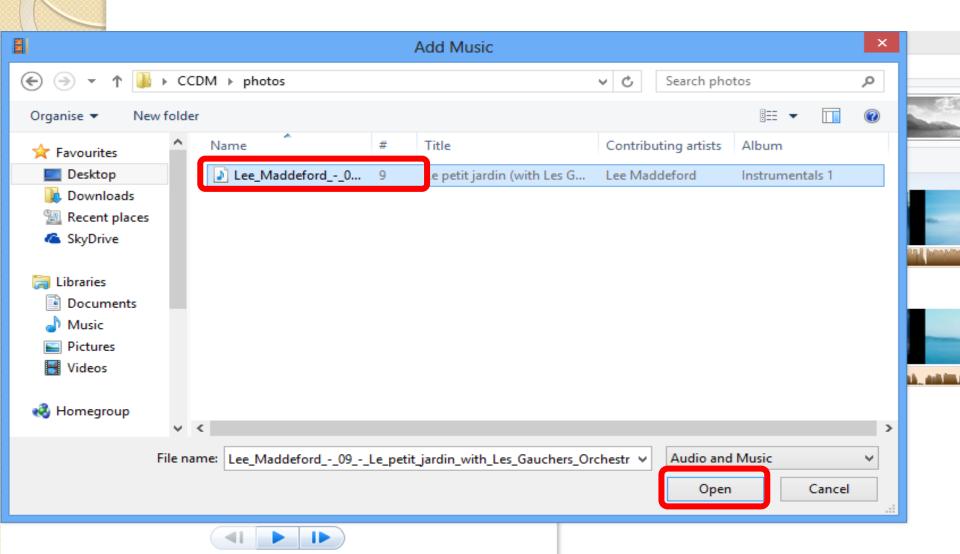

The Music file is added to the Timeline Editing window, appearing as a green audio wave track, above the brown Voice narration track.

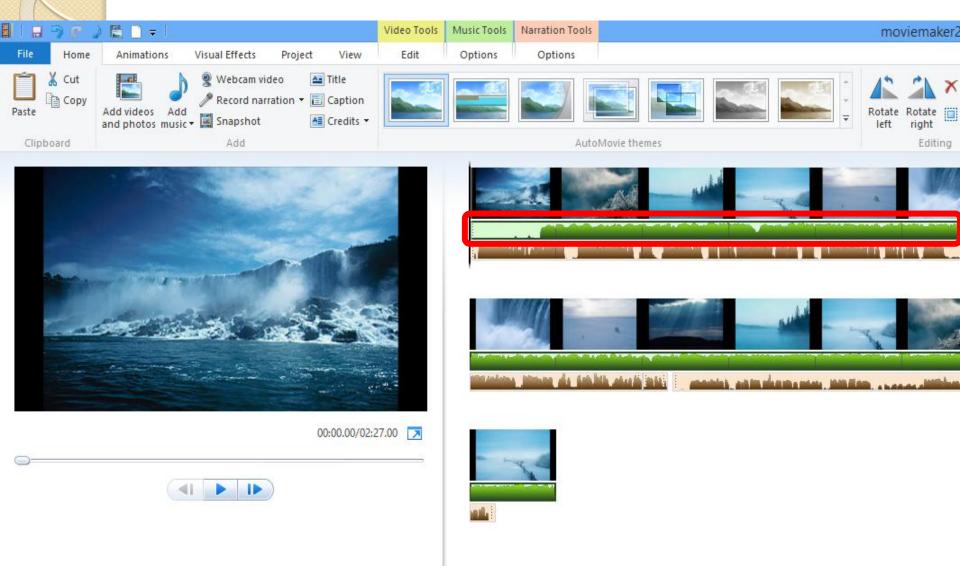

Select Music Tools to add Fade in and out effects, start time and end points and split actions to the Music track.

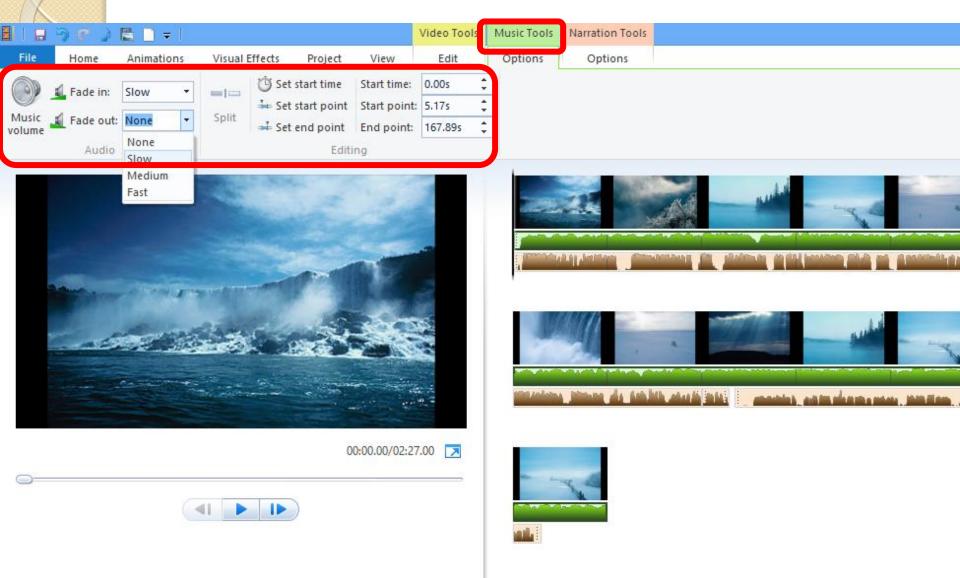

# Select Music Tools – Music volume to decrease the Music volume so you can hear the Voice narration clearly

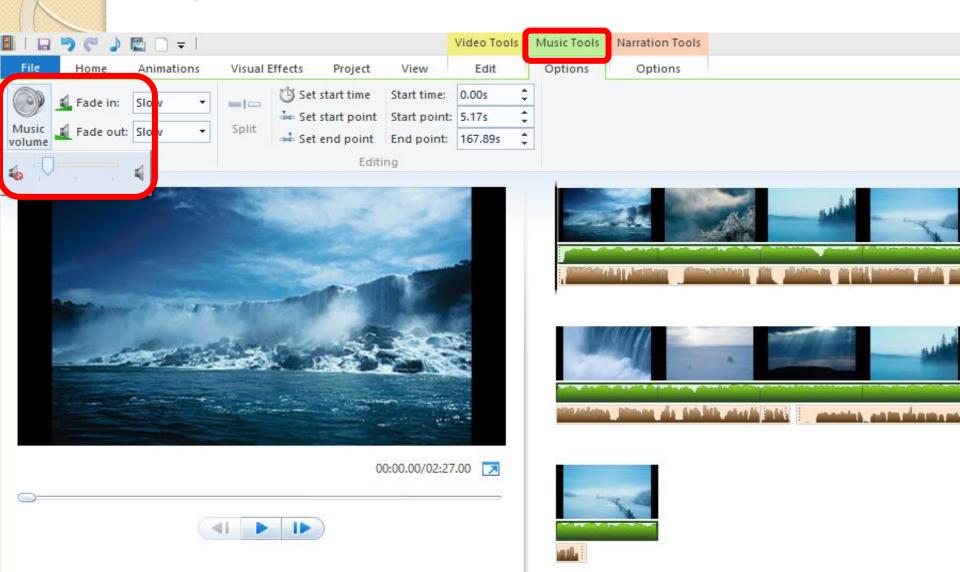

Select Project – Audio mix to change the sound mix between the Music and Voice tracks, this increases the volume of the Voice narration, while proportionally decreasing the volume of the Music track

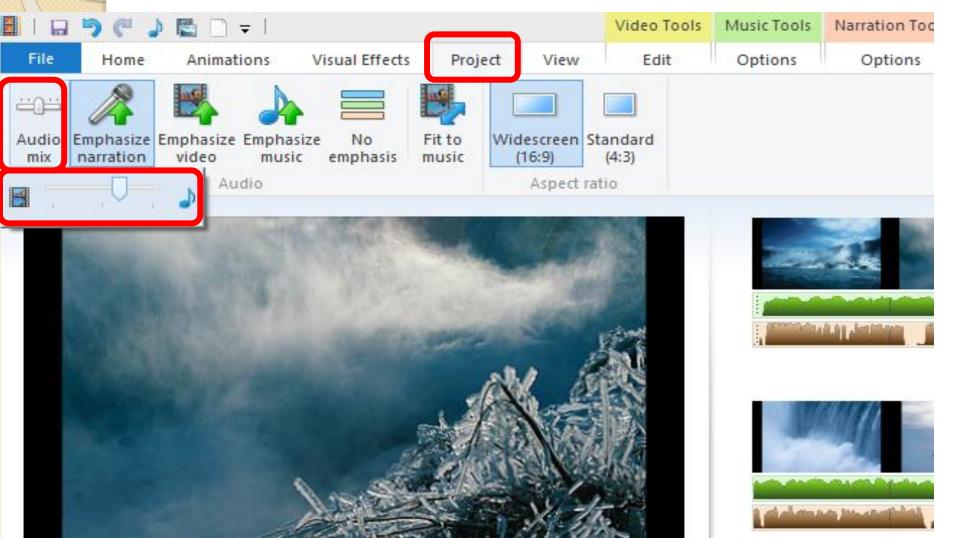

## Select Animations to add animated transition effects between your movie clips

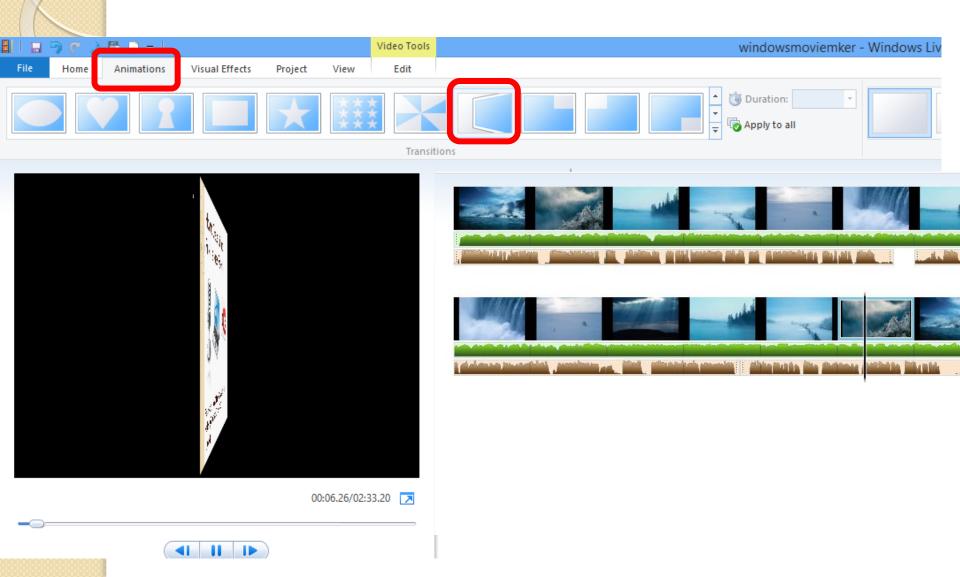

## Select Home – Title to add the Opening Title to your movie

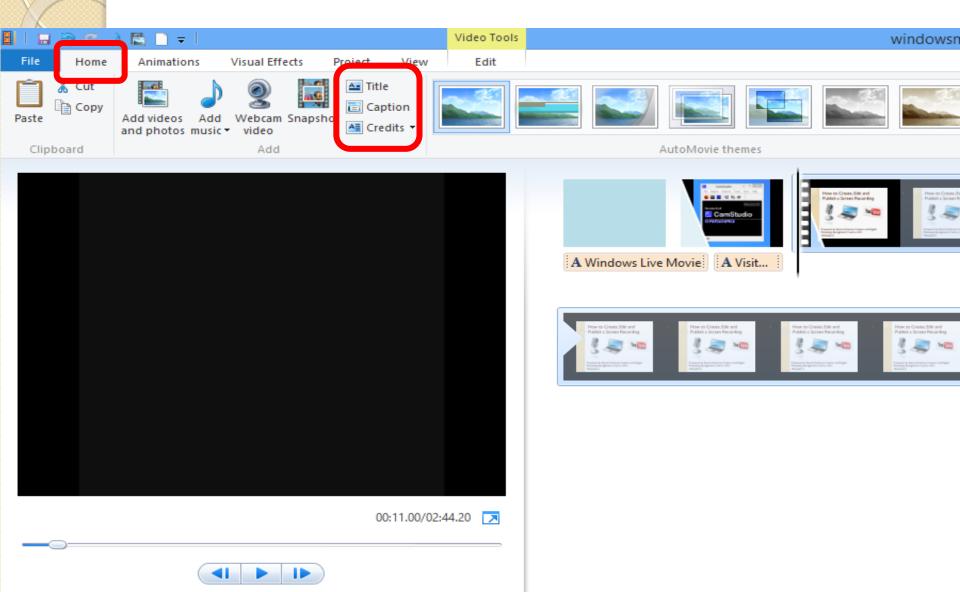

## Select Format to edit the text font, colour and background of the title

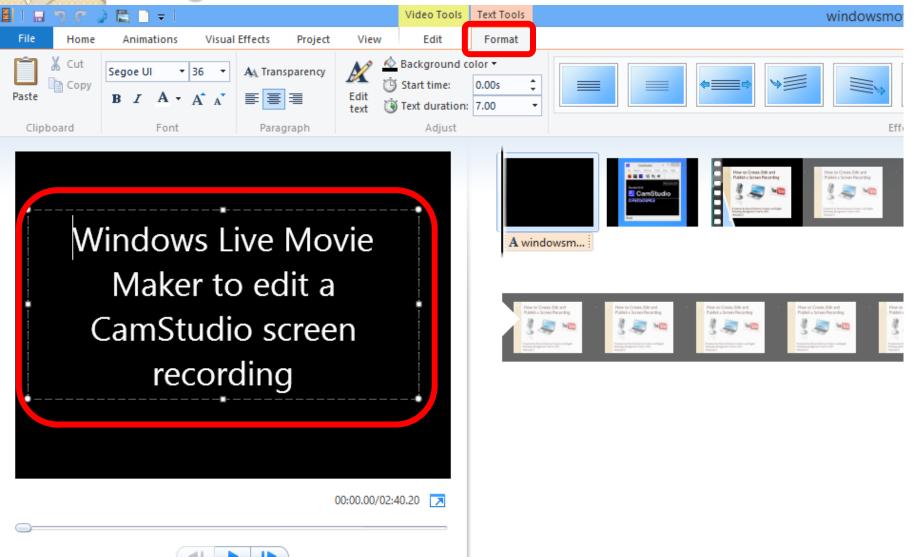

#### Select Format to add an animation to your titles

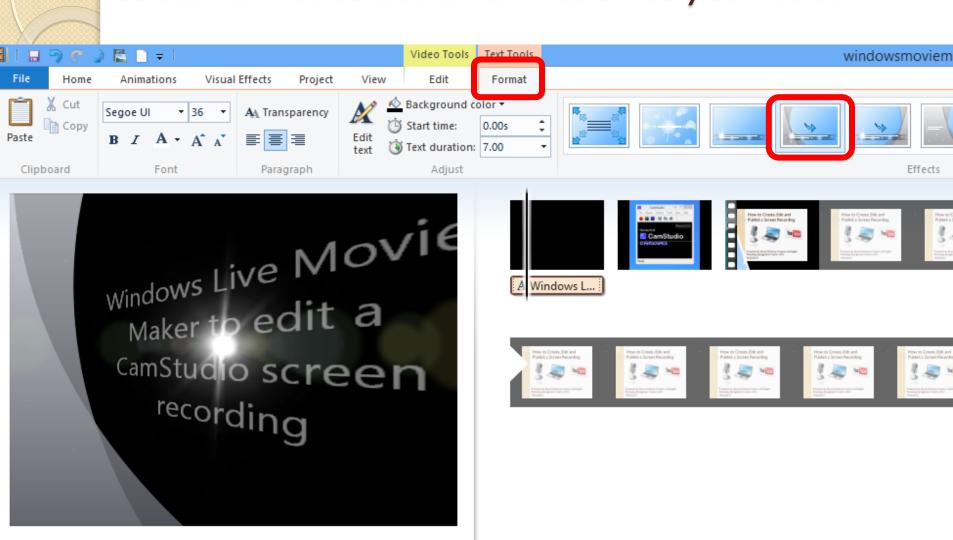

00:01.24/02:40.20

## Select Home – Credits to add the Credits to your movie

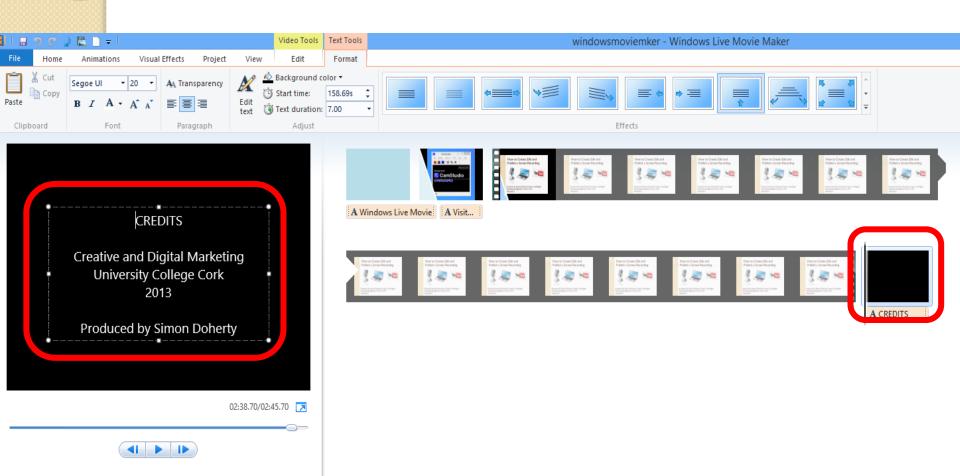

#### Select File – Save movie to save you project

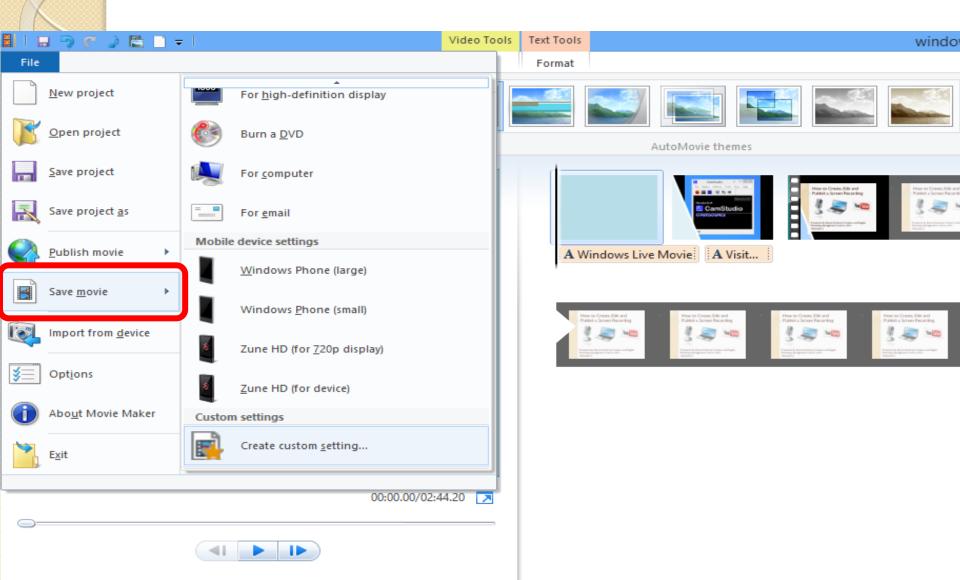

### Lesson I:Wrap-up

- Visit Windows Live and download the latest version of Movie Maker 2012
- Add your photos to the editing window
- NEW \* Record Voice narration \*
- NEW \* Add a music track from the Free Music Archive \*
- Set the start and end points
- Add titles, captions and credits
- Insert transitions
- Save your movie project

### Lesson 2: YouTube

- Connect to the Internet
- Open Windows Live Movie Maker
- Select the movie you want to publish
- Select Publish YouTube
- Sign in with Windows Live account, or create free account
- Select the Recommended movie size
- Sign into YouTube account
- Edit the title, description, tags, category and permissions
- Publish the movie to YouTube

# Launch Windows Live Movie Maker 2012

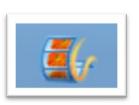

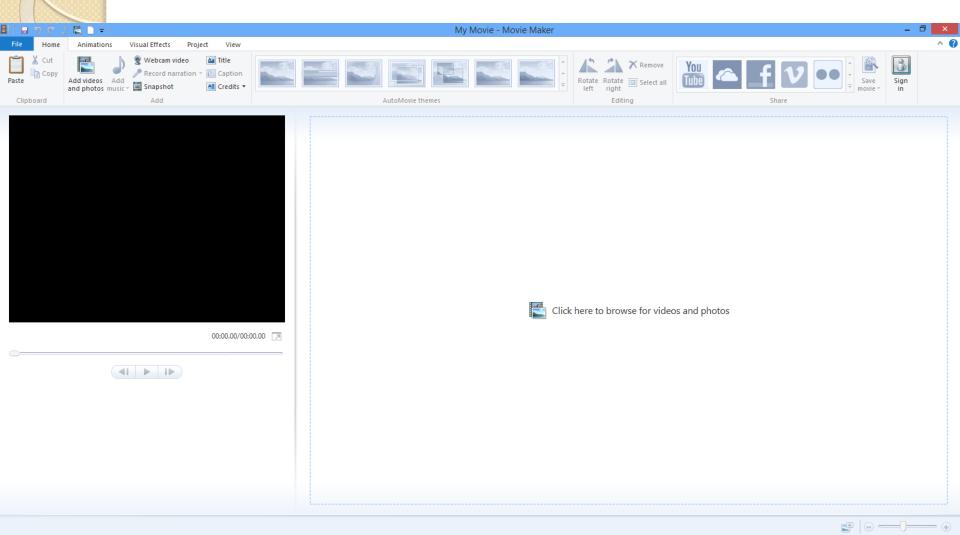

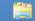

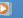

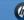

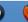

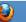

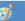

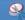

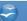

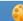

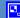

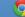

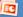

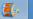

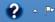

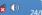

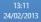

### Open the movie project you want to publish Select Publish - YouTube

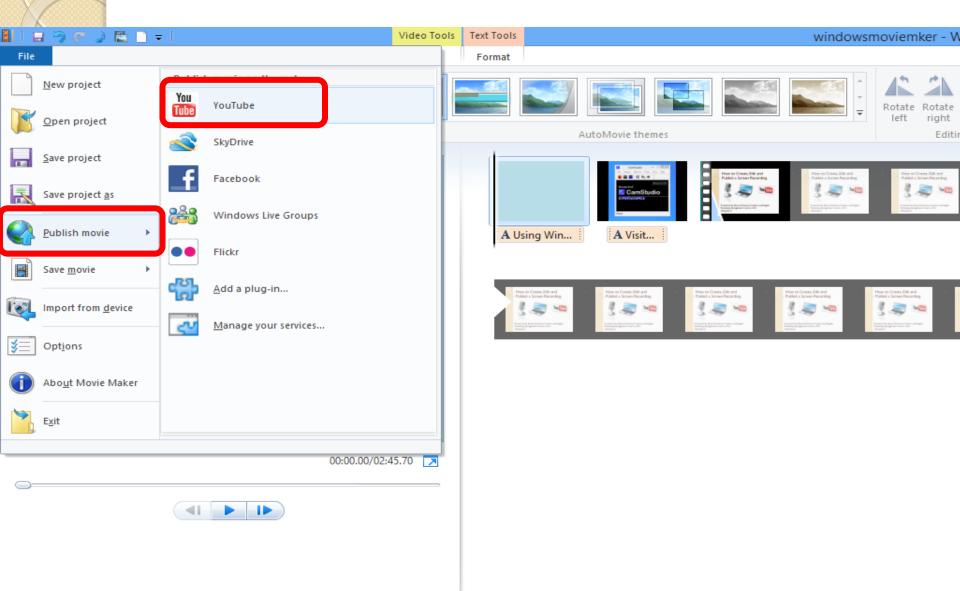

## Select the Recommended size to publish YouTube limits movie sizes to less than 2GB gigabytes or less than 15 minutes duration

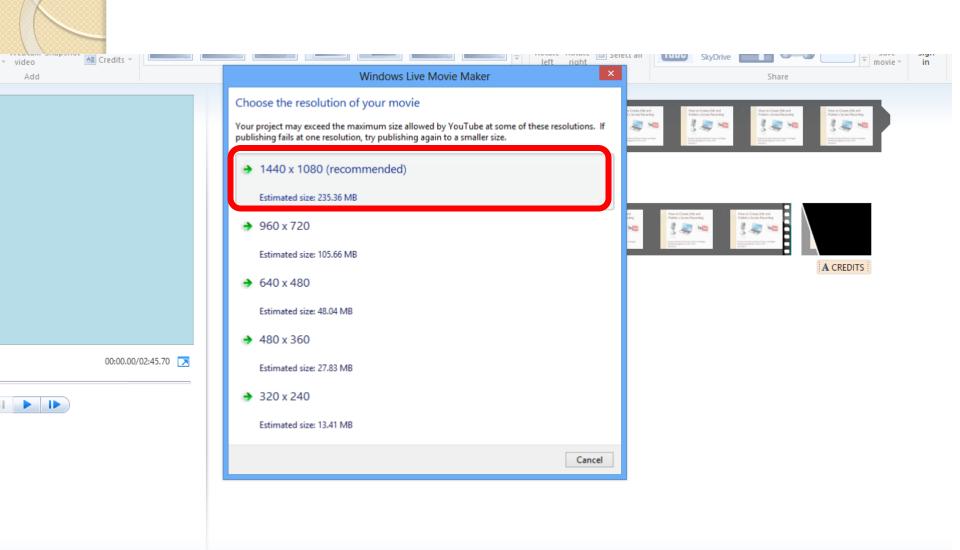

## Sign in to Windows Live account or create a new account (free)

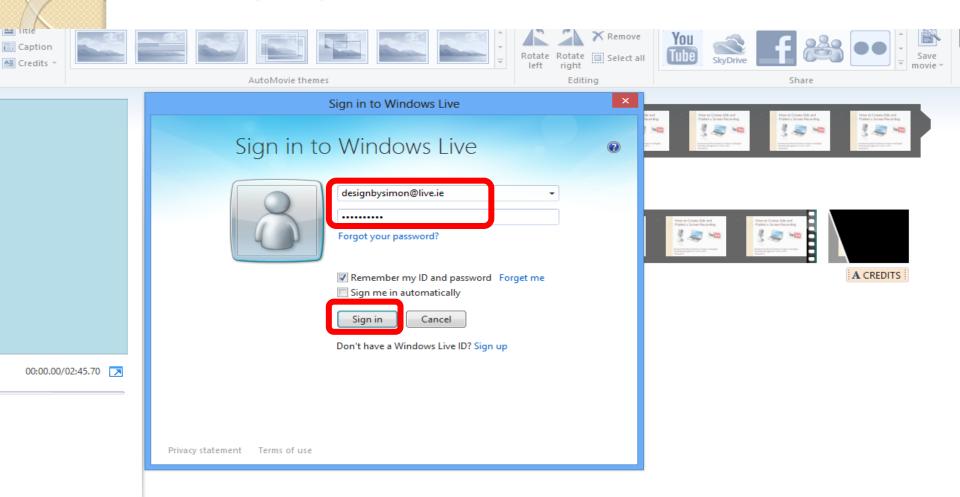

#### Sign in to your YouTube account

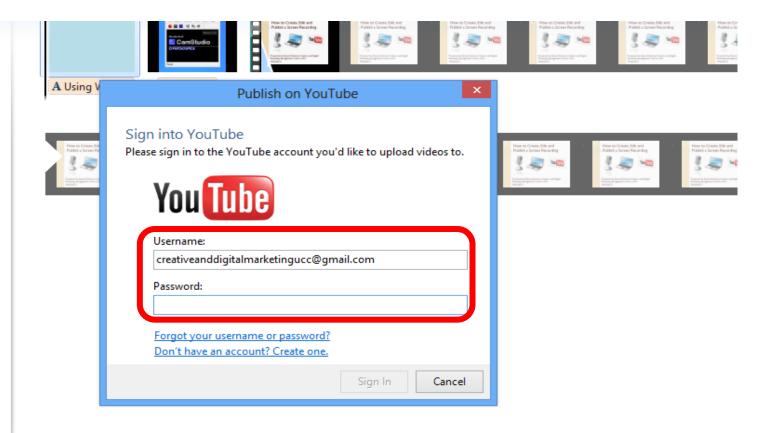

00:00.00/02:45.70

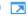

## Enter title, description, tags, category and permissions

- •Add a Title for your movie
- •Add a Description
- •Add some tags, separated with commas, to help with search engines
- •Select a Category from the drop down menu
- •Select Public or Private in the Permissions drop down menu
- •Select Publish to publish the Movie to YouTube

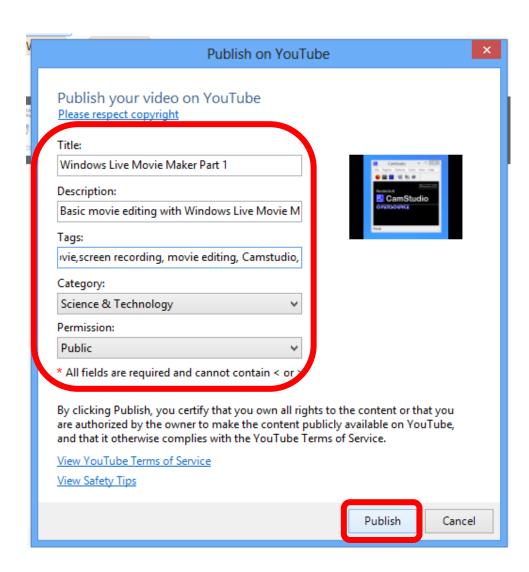

### Lesson 2:Wrap-up

- Connect to the Internet
- Open Windows Live Movie Maker
- Select the movie you want to publish
- Select Publish YouTube
- Sign in with Windows Live account, or create free account
- Select the Recommended movie size
- Sign into YouTube account
- Edit the title, description, tags, category and permissions
- Publish the movie to YouTube

### Summary of Lesson

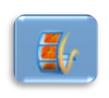

 Lesson I: Edit the Screen Recording with Windows Live Movie Maker

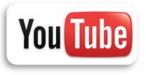

You Tibe • Lesson 2: Publish the Screen Recording to YouTube

#### Assessment and Evaluation

- Publish a movie live to YouTube so students can follow process
- Publish .pdf of Powerpoint to website for students to download